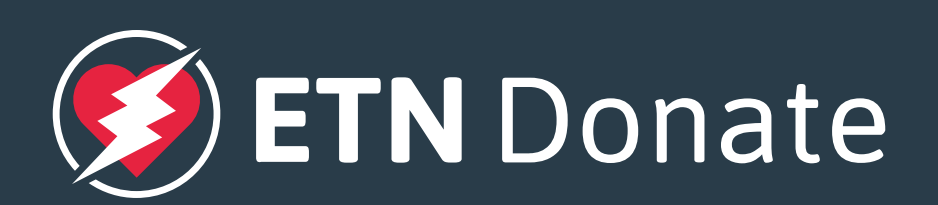

### **How to join ETN Donate**

Getting set up is easy...

To find you ETN Online Wallet address using a desktop computer:

Login to [https://my.electroneum.](https://my.electroneum.com/login) [com/login](https://my.electroneum.com/login) > Once logged in, you will find your public ETN Online Wallet address on the right handside

## **ETN** Donate

To find you ETN Online Wallet address within the mobile app:

• Select Wallet > Receive > Copy your public ETN Online Wallet address, this will be the long address full of numbers and letters underneath your QR code

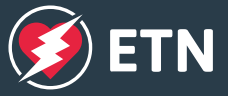

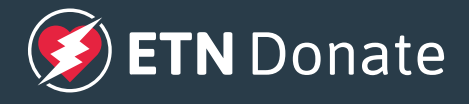

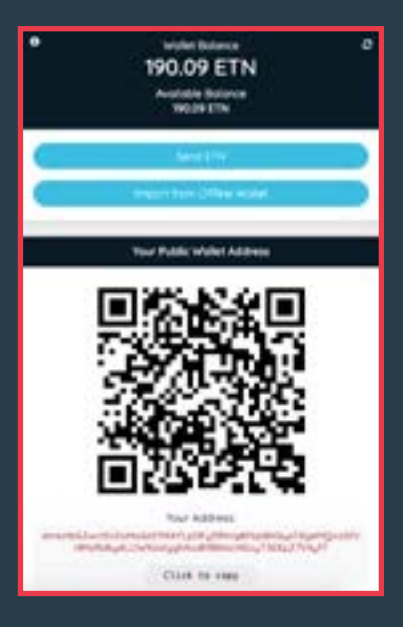

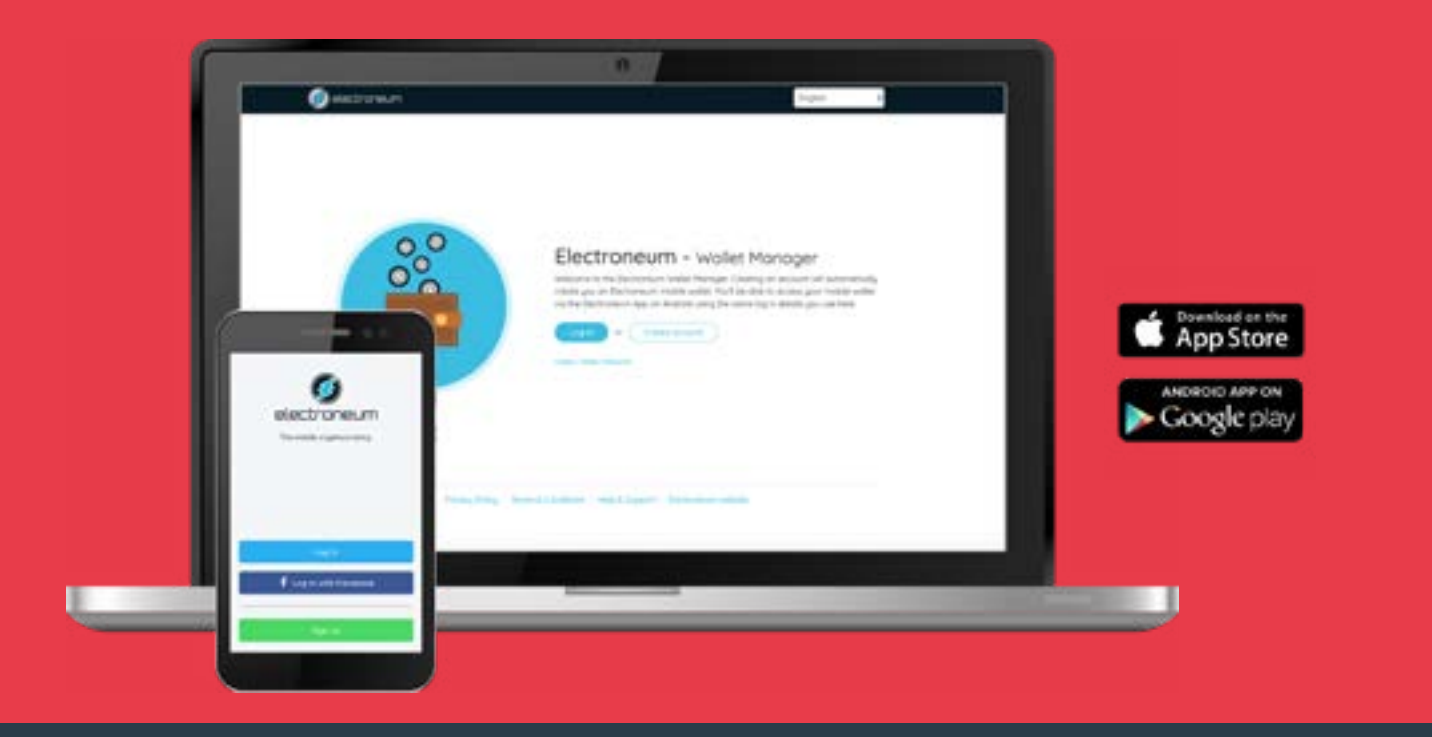

# **Step 1**

### Set up your ETN Online wallet

Apply to become an NGO/Charity on ETN Donate, by filling in this [application form](https://docs.google.com/forms/d/e/1FAIpQLSdG-H-zh27KuMFzQNyHKZp0MWLS3VO2IMQyVwS-9oETSA76Ug/viewform
). You will need the following details to complete your application form:

- Register at <https://my.electroneum.com/register>
- Or, download the ETN App and register from Android or iOS playstores
- Follow the simple instructions to set up your ETN Online Wallet
- Use an email address that is associated to the charity/NGO
- Please note you will be required to complete KYC read more [here](https://electroneum.com/compliance/).

## **Step 2**

### Complete your application form on ETN Donate website

- 3-5 images of your charity to support your profile
- Your charity logo
- ETN Online Wallet address

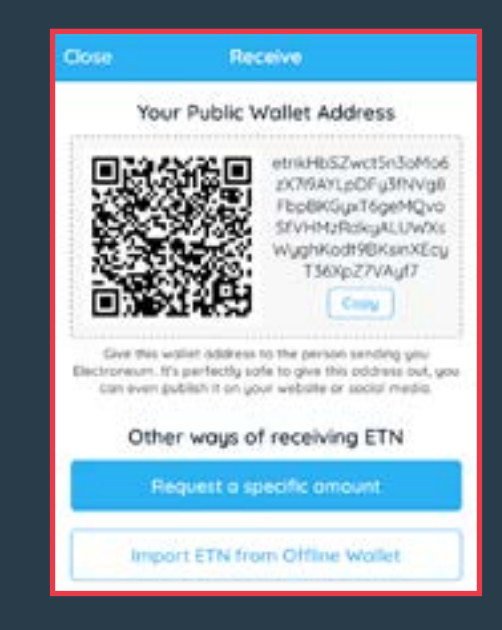

## **Next steps**

You will receive an email to confirm your eligibility to feature on ETN Donate.

If you are in need of any help at any point through-out this process, please send a message.

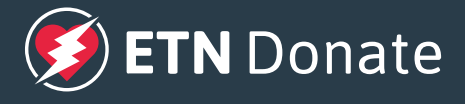

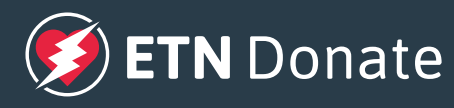

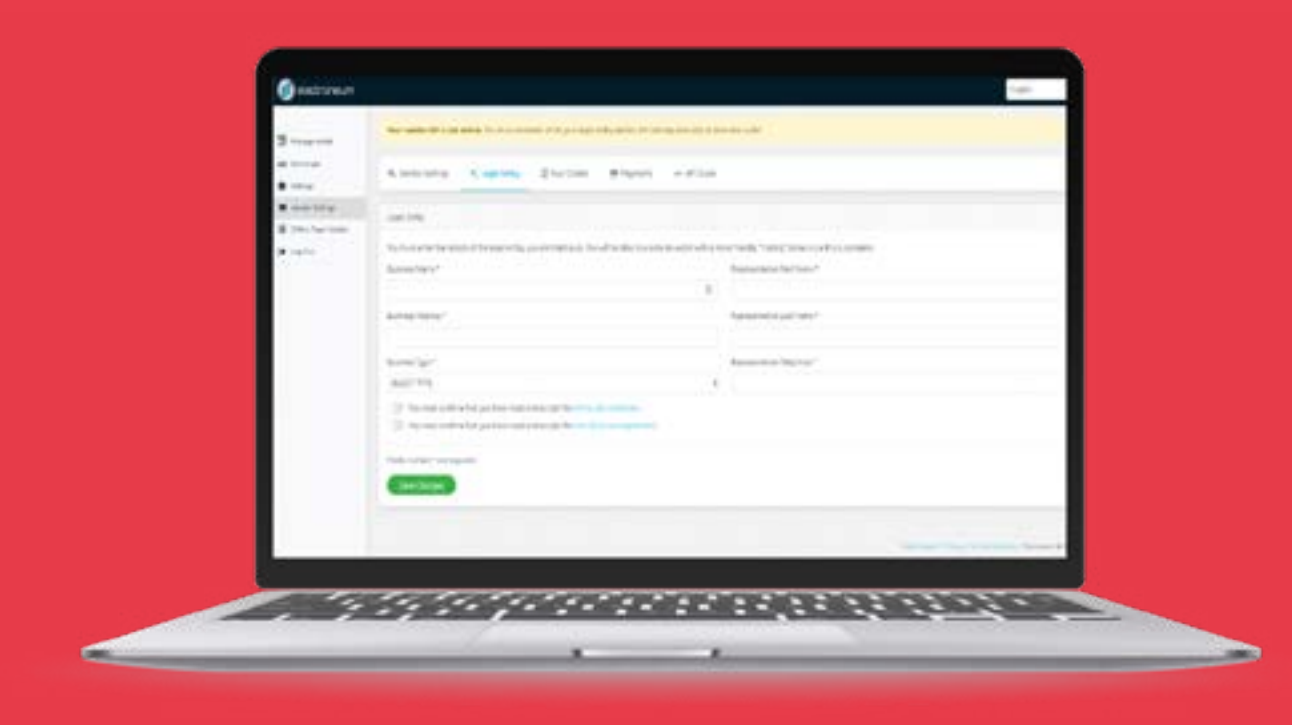

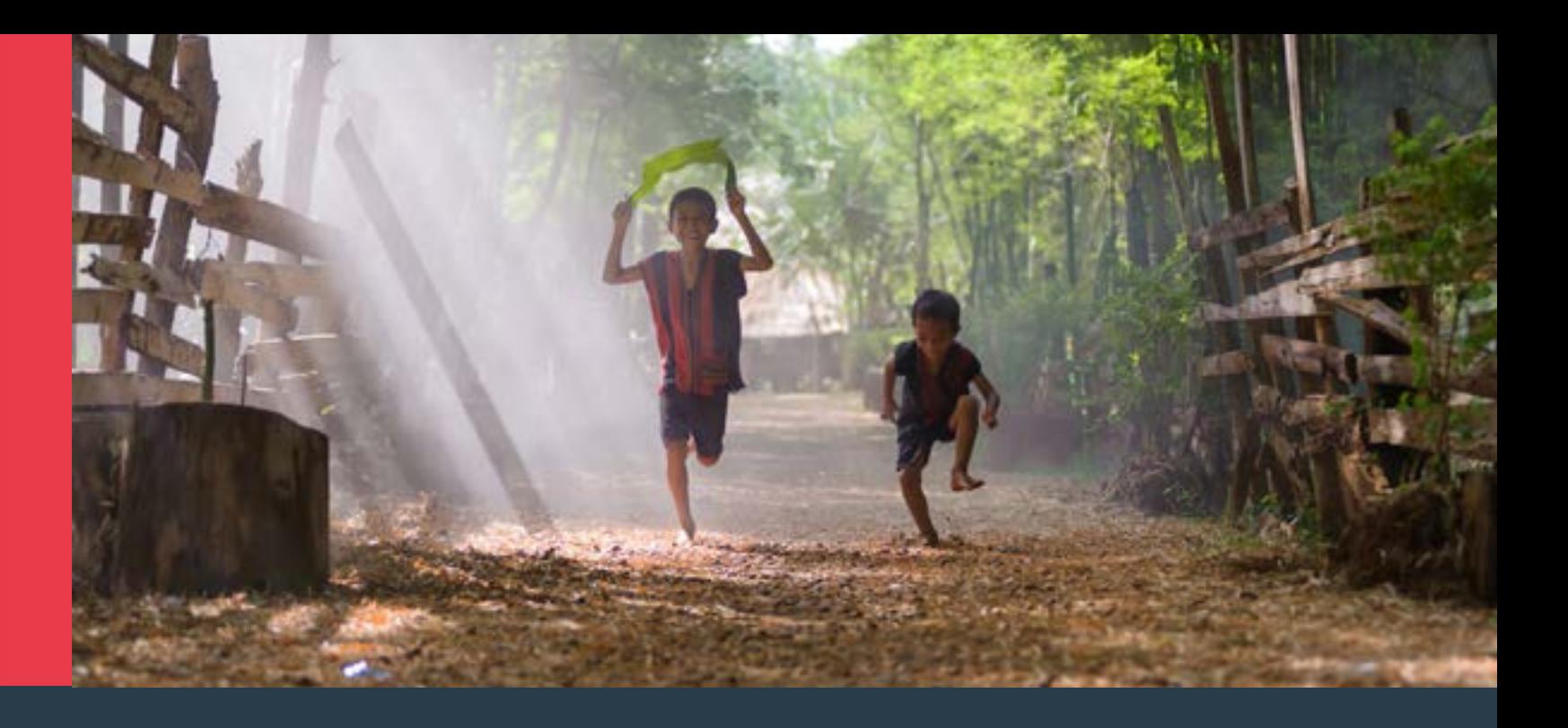

# **Step 3**

#### Set up as a vendor

To enable donations to be sent directly from ETN Donate to your ETN Online Wallet address, you will need to complete the following:

- Login [here]( https://my.electroneum.com/logi) using a desktop
- Select Vendor settings from the main-menu on the left hand
- Enable BETA Access
- You will need to complete all fields required for both sections "Legal Entity" and "Your Outlets"